In this chapter, we will cover:

- $\blacktriangleright$  Creating fur and hair
- $\triangleright$  Creating a wire-frame shader
- $\triangleright$  Creating a shadeless material in Cycles
- $\triangleright$  Creating a fake immersion effect material
- $\triangleright$  Creating a fake volume light material

## Introduction

In this chapter we are going to see some special materials, that is, ones that can be used for particular special effects or for not necessarily realistic objects.

The creation of fur and hair based on the particle system has been included here, mostly because at the moment, the hair rendering feature in Cycles is accessible only by enabling the Experimental feature set in the Render window. This is going to change in the future for sure.

# Creating fur and hair

Fur, in the world of computer graphics, is considered amongst the most difficult things to recreate, both because it's generally quite expensive from a memory management point of view (a single character can easily have millions of hair strands) and also because it can be quite a task to make a believable shader that can work under different light conditions.

Blender is not new to fur creation, the open movie Big Buck Bunny had the goal to add tools for fur creation to the **Blender Internal (BI)** rendering engine, and it succeeded. In BI, fur is rendered using a new type of primitive, strand, instanced on a particle system that can be edited, combed, and tweaked in several ways to obtain the best possible result.

The same applies for the Cycles rendering engine; the particles groundwork is the same but, as already said, at the moment the rendering code is still an experimental feature. It already works pretty well, though.

So, in this recipe, we will create the fur shader of the following image by using a particle system and the Experimental rendering feature set:

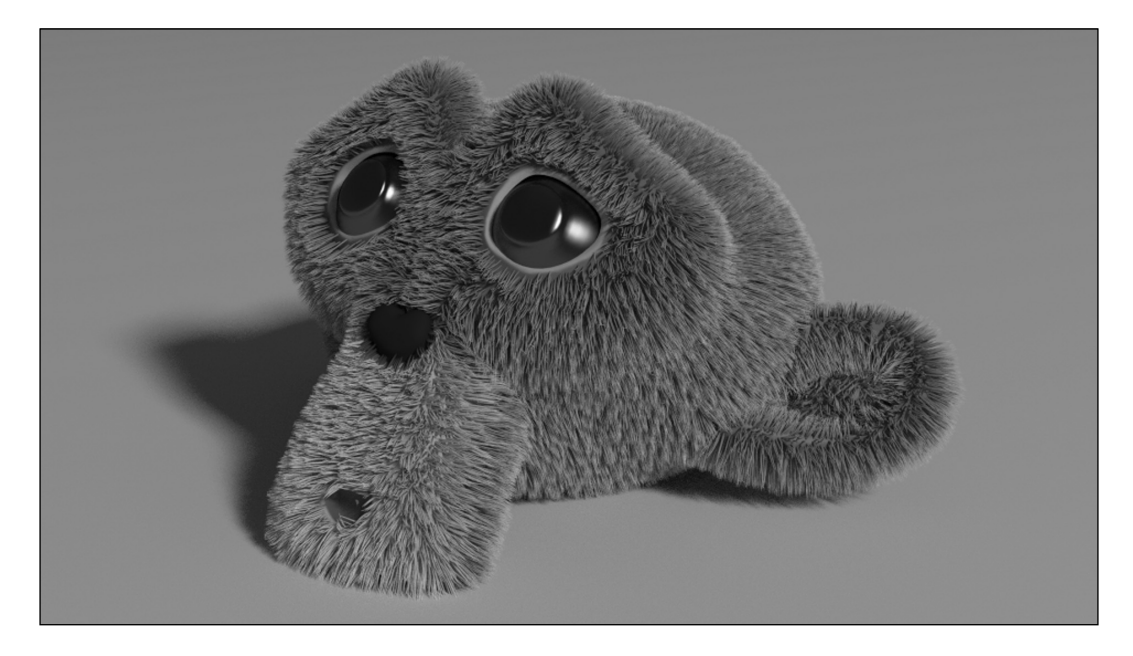

$$
-\boxed{\mathbf{2}}
$$

## Getting ready

Start Blender and open the file 1301OS 09 hair start.blend. In the scene there is a Suzanne primitive (Suzanne\_teddybear) with a hair particle system, named teddybear, already set (see it in the **Particles** window) to resemble the fur of a cuddly toy.

The Suzanne\_teddybear mesh is already unwrapped and has a Vertex Group named density, used in the particle system panel (Vertex Groups tab in the Particles window) to establish the density distribution of the fur on the mesh.

If you go to the Render window you will find that, under the Render tab, the Feature Set slot is on **Experimental**; at the moment, this is needed to activate the hair rendering feature in Cycles; and it shows two more tabs in the Particles window-Cycles Hair Rendering and Cycles Hair Setting.

We are going to add three different materials to the Suzanne object; base\_stuff, that is the basic material for the mesh; eyes and teddybear for the fur. Note that the order of the materials in the **Material** window is important; we'll see later why.

## How to do it...

Let's start by the creation of the materials for the eyes, the Suzanne skin, and the fur:

- 1. Select the Suzanne mesh and click on the **New** button in the **Node Editor** window header or in the Material window to the right; rename the material base stuff.
- 2. Press *Tab* to go in Edit mode and select the eyes vertexes (put the mouse cursor over the target and press the *L* key to select all the linked vertexes); click on the little + icon to the right of the Material window (Add a new material slot) and add a new material. Click on the **New** button and rename the new material eyes, then click on the Assign button. Press *Tab* to come out of Edit mode.
- 3. Click again on the little  $+$  icon to the right of the **Material** window (**Add a new material** slot) to add a third material (not assigned to any vertex or face, because we are out of Edit mode). Click on the **New** button and rename the new material teddybear.
- 4. Go to the **Particles** window, in the **teddybear** particle system, under the tab **Render**, and make sure that the **Material** number is 3 (it's the **Material used for the particles** button); this means that the third material, starting from the top in the Material window, is the one used for the particle system.

3

5. Be sure that in the Cycles Hair Rendering tab the Mode is set to True Normal and that in the Cycles Hair Settings tab the Root is 0.25, and the Shape and Tip values are 0.00.

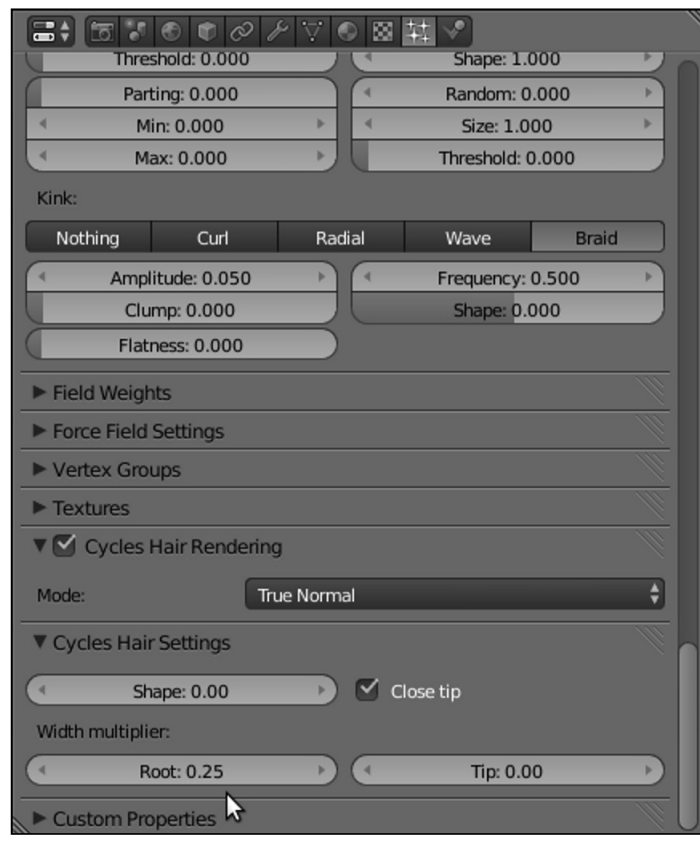

- 6. Now, in the Material window, select the base\_stuff material; in the Node Editor window add a **Texture Coordinate** node (press Shift + A and go to **Input** | **Texture** Coordinate), a Mapping node (press Shift + *A* and go to Vector | Mapping), and an Image Texture node (press Shift + *A* and go to Texture | Image Texture).
- 7. Connect the UV output of the Texture Coordinate node to the Vector input socket of the Mapping node and the output of this latter to the Vector input socket of the Image Texture node.
- 8. Connect the Color output of the Image Texture node to the Color input socket of the **Diffuse BSDF** shader; click on the **Open** button and browse to the **textures** folder to load the image teddybear.png (a simple color map painted directly in Blender).
- 9. Now, in the Material window, select the eyes material and switch the Diffuse shader with a Mix Shader node; in the first Shader slot select a Diffuse BSDF shader and in the second one a Glossy BSDF shader node.

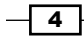

- $+8$ Cycles Render  $\left| \cdot \right|$ 20 v2.65.9 | Verts:7966 | Faces:7874 | Tris:15748 | Obj  $+ \times$   $5$  scene 百里 2012 E 14 B の 21 月間  $F + X$   $\vee$  Use Nodes base stuff Mem: 13.97M, Peak: 13.97M | Scene | Elapsed: 00:31.39 | Done | Path Tracing Sample 20/20 (155) Suzanne\_teddybe View Select Object **1** Object Mode  $\frac{1}{2}$   $\bullet$   $\frac{1}{2}$   $\bullet$   $\frac{1}{2}$   $\bullet$   $\frac{1}{2}$   $\bullet$  Global O÷
- 10. Set the Mix Shader factor to 0.200, the Diffuse node's Color to R 0.010, G 0.003, and B 0.001 and the Glossy node's Roughness to 0.100.

- 11. In the Material window select the teddybear material and switch the Diffuse BSDF node with a Mix Shader node; in the first Shader slot select a Diffuse BSDF shader node and in the second one a Glossy BSDF shader node. Set the Glossy node's Color to R 0.800, G 0.748, and B 0.448 and its **Roughness** to 0.500.
- 12. Add a Fresnel node (press *Shift* + *A* and go to Input | Fresnel) and connect it to the Fac input socket of the Mix Shader node; set the IOR to 0.500.
- 13. Add a Hair Info node (press *Shift* + *A* and go to Input | Hair Info) and a ColorRamp node (press Shift + A and go to **Convertor | ColorRamp**); connect the Intercept output of the Hair Info node to the Fac input socket of the ColorRamp node and the Color output of the latter to the Color input socket of the Diffuse shader node.

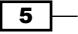

- 14. Click on the white color marker of the **ColorRamp** node and set its **Color** to  $R$  1.000, G 0.789, and B 0.462; click on the Add button to add a new color marker, move it to three-quarters of the way along the slider and set its **Color** to R  $\,$  0.352, G  $\,$  0.226, and B 0.093.
- 15. Add a Mix node (press *Shift* + *A* and go to Color | Mix), set Blend Type to Add and the Fac value to  $1.000$ . Paste it between the ColorRamp and the Diffuse shader.
- 16. Add an Image Texture node (press *Shift* + *A* and go to Texture | Image Texture), connect its Color output to the Color2 input socket of the Add node and click on the little arrows to the left of the Open button to select the already loaded teddybear. png image map.
- 17. Optionally, add a Texture Coordinate node (press *Shift* + *A* and go to Input | Texture Coordinate) and a Mapping node (press *Shift* + *A* and go to Vector | Mapping), and connect the UV output of the Texture Coordinate node to the Vector input socket of the **Mapping** node and the output of this latter to the **Vector** input socket of the Image Texture node.

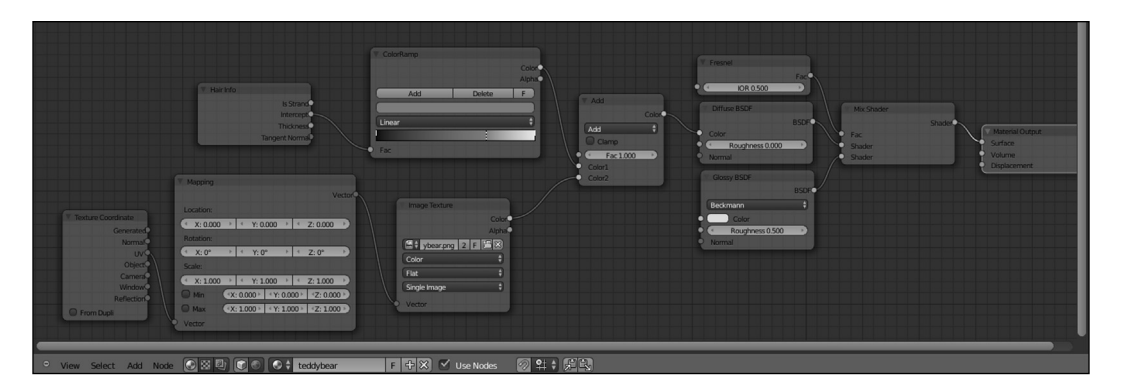

## How it works...

From step 1 to step 3 we prepared the three materials to be used; we went in Edit mode to assign the second material, eyes, to the eyes part of the mesh, then went back to Object mode to add a third material that doesn't need to be assigned to any face of the mesh, because it is "on the Suzanne mesh", only used for the hair rendering.

In steps 4 and 5 we made sure we had the right particle system settings.

From step 6 to step 8 we built the **base\_stuff** material, a simple **Diffuse** shader colored by the UV mapped **teddybear** image texture; note that the texture we used in this first material is used also to give the right color to the hair; it is also useful to have it on the underlying mesh, to cover any hole or missing part in the particle system.

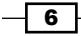

In steps 9 and 10 we built the eyes shader; again, a very basic material made of the dark Diffuse color and the light gray Glossy components, mixed by the Mix Shader node.

From step 11 to step 17 we built the shader to be used by the particle system for the fur, mixing the already used teddybear.png image map, mapped on the UV coordinates, with a ColorRamp brown gradient mapped, by the Intercept option of the Hair Info node, on the length of each hair particle.

## There's more...

The teddybear.png image texture has been used both in the base\_stuff and the teddybear materials. Note that this is usually not necessary, because in Blender the particle system hairs get the textures from the surface they are emitted from, so it would have been enough to use the **base\_stuff** material for the fur (by setting, in the Material button under the tab Render in the Particles window, the number to  $1$ ). However, because we wanted to add the ColorRamp gradient, mapped on the Intercept output, to the shader we had to make a new material.

Note that in the Hair Info node there is also the Boolean Is Strand output which, similar to the outputs of the Light Path node (Is Camera, Is Shadow, and so on) can be used as an alternative to the Material button in the Particles panel to assign 0 to the emitter mesh and 1 to the fur strands:

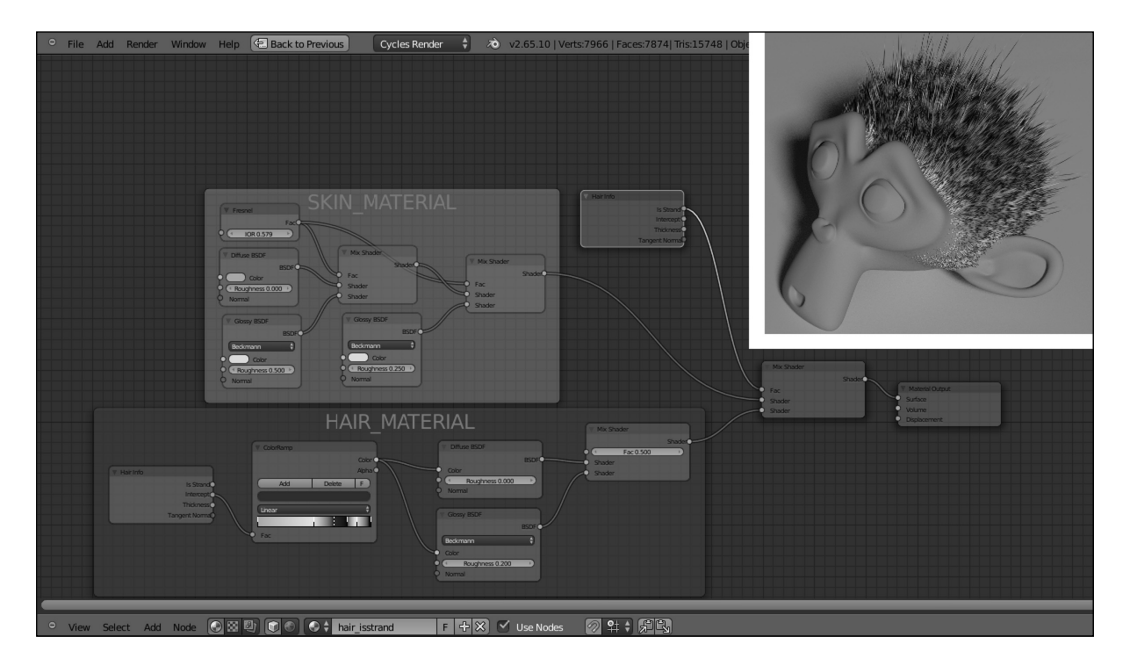

 $\overline{7}$ 

This also means that we can use different image textures to obtain fur materials that are different from the material of the particle emitter. For example, in the following image, the tiger.png image texture has been used only for the fur, whereas the **base\_stuff** material still uses the teddybear.png texture.

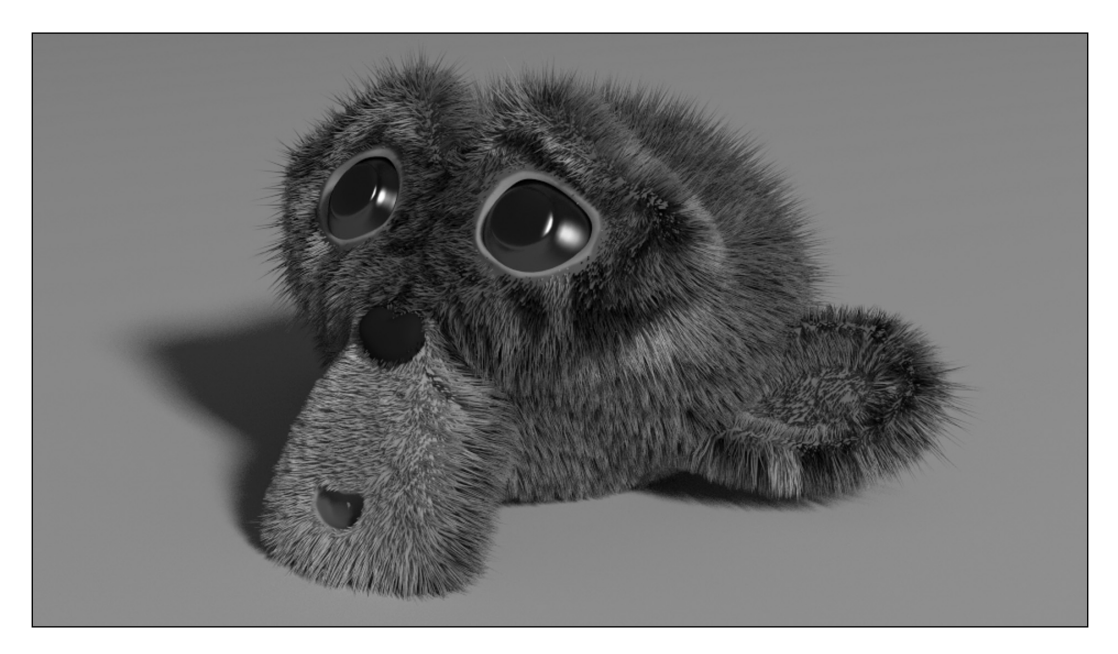

The **Suzanne\_tiger** in the previous image also has two different particle systems to create the fur-tigerfur\_long and tigerfur\_short- and therefore has three Vertex Groups to modulate the fur appearance, density\_long, density\_short, and length.

To have a look at the **Suzanne\_tiger** object open the file 1301OS\_09\_tiger.blend.

 $\overline{\phantom{0}}$  8

# Creating a wire-frame shader

In this recipe we will create a wire-frame material like this:

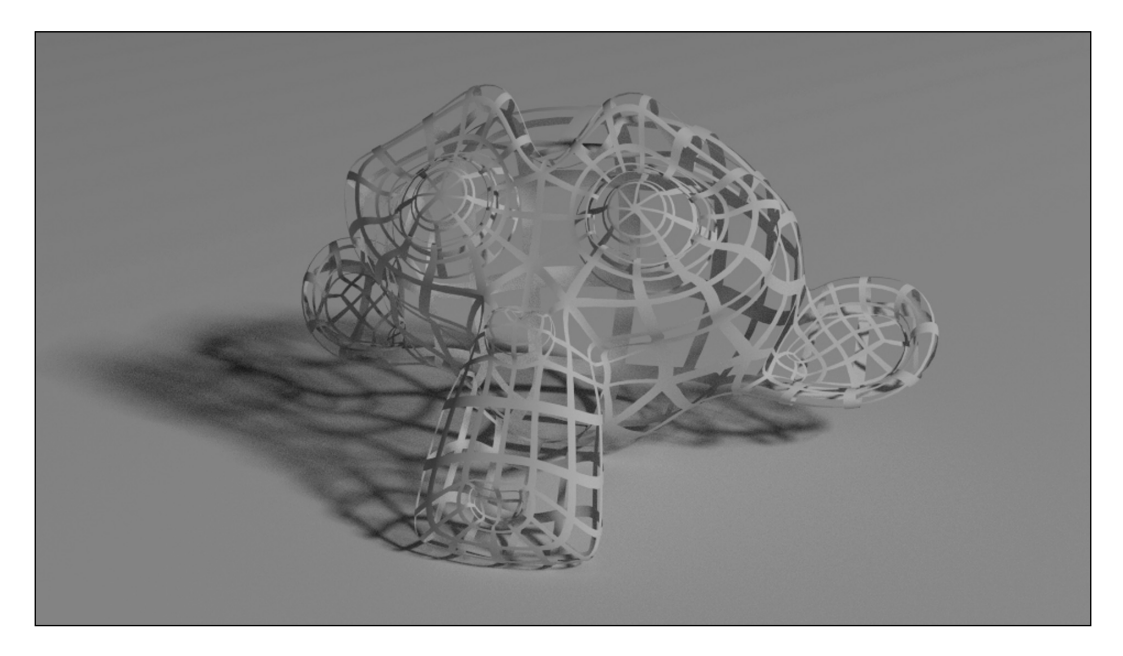

## Getting ready

Start Blender and open the file 13010S\_09\_start.blend, which contains a preset scene with an unwrapped Suzanne primitive object.

- 1. Select the Suzanne mesh and press *Tab* to go in Edit mode; go to the Object Data window and click on the little + icon on a side of the UV Maps tab to add a new UV coordinates layer.
- 2. Put the mouse in the 3D view and press *U*; in the UV Mapping pop-up menu select Reset.
- 3. Go out of Edit mode and rename the second UV coordinate set UVMap2.

 $\boxed{9}$   $-$ 

## How to do it...

Let's go with the wire-frame material creation:

- 1. Click on the **New** button in the **Node Editor** window header or in the **Material** window under the Properties panel; rename the material wireframe.
- 2. Add a Separate RGB node (press *Shift* + *A* and go to Convertor | Separate RGB) and a Math node (press *Shift* + *A* and go to Convertor | Math); set the Math node operation to **Subtract** and the first **Value** to  $1,000$ .
- 3. Press *Shift* + *D* to duplicate the Math node and set the operation to Less Than; rename it Less Than 1 and connect the **R** output of the **Separate RGB** node to its first Value input socket and the Value output of the Subtract math node to its second Value input socket.
- 4. Press Shift + D to duplicate the Less Than 1 node and set the operation to Greater Than; rename it as Greater Than 1 and move it under the Less Than 1 node. Connect the **R** output of the **Separate RGB** node to its first **Value** input socket.
- 5. Add a Value node (press *Shift* + *A* and go to Input | Value), rename it Thickness and connect it to the second **Value** input socket of the **Subtract** node, then to the second Value input socket of the Greater Than 1 node; set the value to  $0.100$ .
- 6. Press Shift  $+ D$  to duplicate the Less Than 1 node and rename it Less Than 2; move it under the Greater Than 1 node. Connect the G output of the Separate RGB node to its first Value input socket and the Value output of the Subtract math node to its second **Value** input socket.
- 7. Press Shift  $+ D$  to duplicate the Greater Than 1 node and rename it Greater Than 2; move it under the Less Than 2 node. Connect the G output of the Separate RGB node to its first **Value** input socket and the **Thickness** value node output to its second Value input socket.
- 8. Press *Shift* + *D* to duplicate one of the Math nodes (it doesn't matter which one), set the operation to **Multiply**, rename it Multiply1 and connect the output of the Less Than 1 node to the first Value input socket and the output of the Greater Than 1 node to the second Value input socket.
- 9. Press Shift + *D* to duplicate the **Multiply1** node and rename it Multiply2; connect the output of the Less Than 2 node to the first Value input socket and the output of the Greater Than 2 node to the second Value input socket.

 $-$  10  $\vdash$ 

 $\boxed{11}$  —

- 10. Press *Shift* + *D* to duplicate the Multiply1 node and rename it Multiply3; connect the output of the **Multiply1** node to the first **Value** input socket and the output of the Multiply2 node to the second Value input socket.
- 11. Add an Attribute node (press *Shift* + *A* and go to Input | Attribute); in the Name slot write the name of the second set of UV coordinates, that is **UVMap2** and connect its Vector output to the Image input socket of the Separate RGB node.
- 12. Add a Mix Shader node (press *Shift* + *A* and go to Shader | Mix Shader) and paste it between the Diffuse shader and the Material Output node. Connect the output of the Multiply3 node to the Fac input socket of the Mix Shader node.
- 13. Add a Transparent BSDF node (press *Shift* + *A* and go to Shader | Transparent **BSDF)** and connect it to the second **Shader** input socket of the **Mix Shader** node.
- 14. Change the color of the **Diffuse** shader node to something more amusing than a simple white. And, for better results, don't forget to deselect the **Subdivide Uvs** option in the Subdivision Surface modifier. Use the Thickness node value to establish the size of the wires.

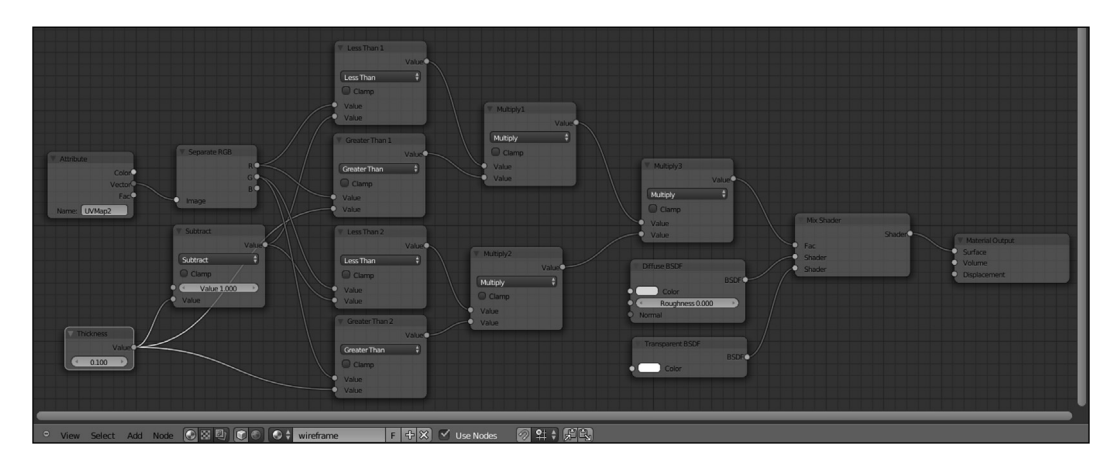

# Creating a shadeless material in Cycles

In this recipe we will create a shadeless material.

A shadeless material is simply a material that behave as if self-illuminated but not actually emitting any light on the nearby objects;

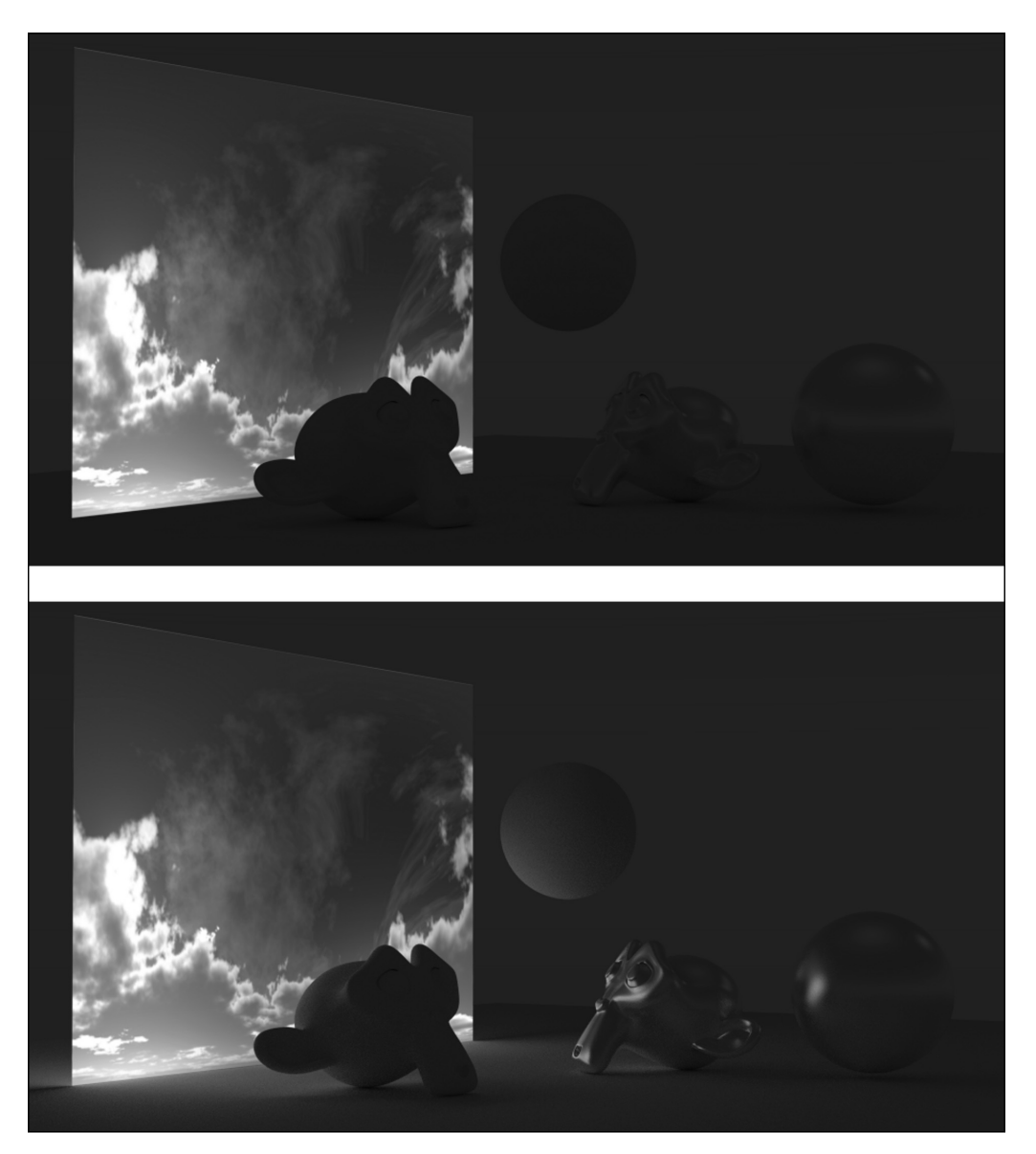

$$
\overline{\mathbf{12}}
$$

In the previous screenshot you can see a vertical plane, mapped with a cloudy sky texture, with the shadeless material (top) and with a normal emission shader (bottom); in the top case, the sky texture is perfectly visible but it's not affecting the spheres, Suzannes, or the floor plane. In fact, a shadeless material is perfect for backdrop elements mapped on planes (or, more often, on domes; that is, unwrapped half-spheres) to simulate the sky, the clouds, even distant trees, forests, and mountains in the background of your scene.

In Blender Internal, obtaining a shadeless material is very simple; just enable the appropriate option in the material panel. In Cycles it's a different thing, and actually there are two ways to obtain the effect of a shadeless object; one by the material and one with the aid of the Ray Visibility tab in the Object window under the Properties panel.

## Getting ready

Start Blender and open the file 1301OS 09 start.blend.

- 1. Go to the **World** window and set the **Background** strength to  $0.200$ .
- 2. Select the **Emitter** Plane and set the **Strength** to 0.100.
- 3. Select the Plane object, and in the Material window under the Properties panel to the right switch the Diffuse BSDF shader with a Glossy BSDF shader node.
- 4. To make the next image more readable, set the glossy **Roughness** value to  $0.200$ .
- 5. Select the Suzanne mesh and click on the **New** button in the **Node Editor** window header or in the **Material** window under the **Properties** panel to the right.
- 6. Set the Camera view in Rendered mode to have an immediate visual feedback.
- 7. Press *Shift* + *D* to duplicate the Suzanne mesh and move it to the left of the scene, rotating it to accommodate it close to the original one. Click on the 2 number on the side of the **Material** name in the **Node Editor** window header to make it single-user.
- 8. In the Material window switch the Diffuse BSDF node with a Mix Shader node; in the first Shader slot select a Diffuse BSDF node and in the second one a Glossy BSDF shader. Set the Glossy node's Roughness to 0.100 and the Fac value of the Mix **Shader** node to 0.800. Rename the material mirror.
- 9. Press *Shift* + *D* to duplicate the mirror Suzanne mesh and move it to the right of the scene, close to the original one.

 $\sqrt{13}$ 

## How to do it...

Let's start with the first material method:

- 1. Select the original Suzanne mesh and, in the Material window, switch the Diffuse BSDF shader with an Emission shader. Add an Image Texture node (press *Shift* + *A* and go to Texture | Image Texture) and connect its Color output to the Color input socket of the *Emission* node; rename the material shadeless.
- 2. In the Rendered Camera view the original Suzanne mesh is actually emitting a pink light on the scene, because there is no image texture loaded at the moment:

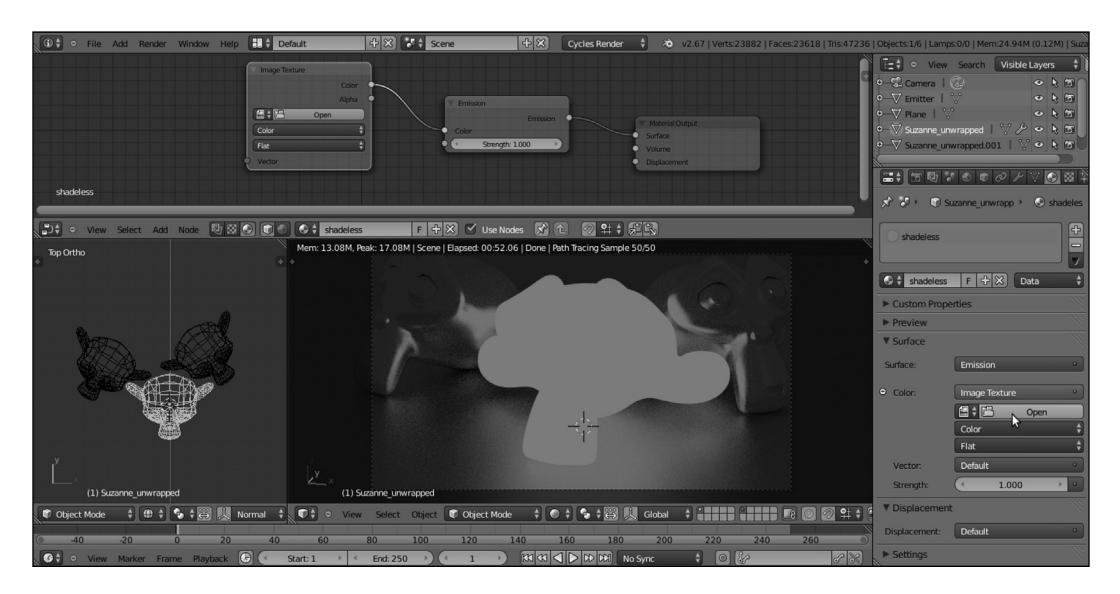

3. Click on the Open button of the Image Texture node, browse to the textures folder and load the image teddybear.png.

 $-\sqrt{14}$ 

#### *Chapter 9*

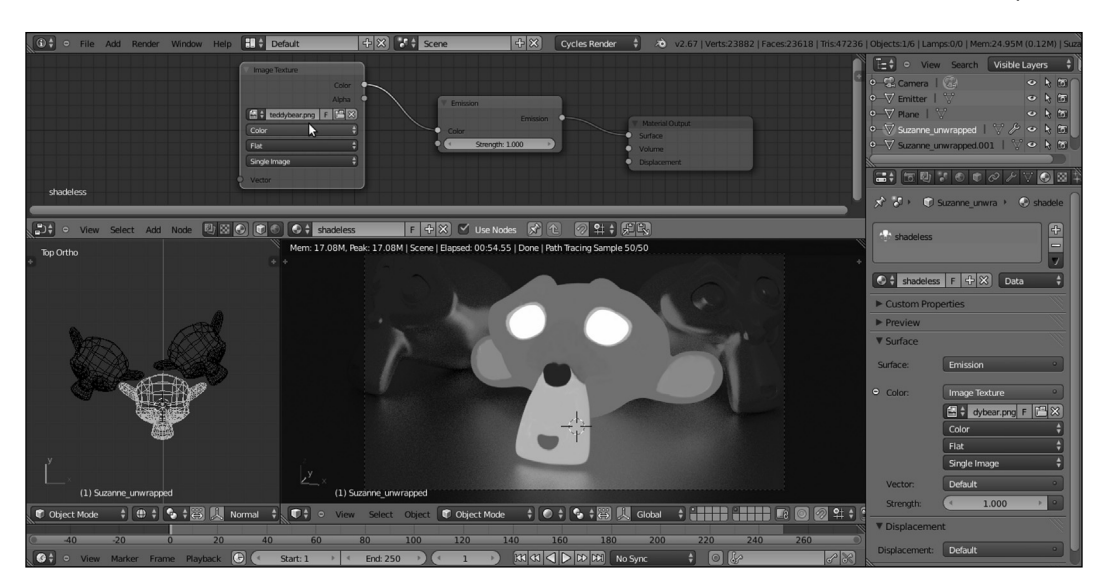

- 4. In the Node Editor window add a Mix Shader node (press *Shift* + *A* and go to Shader | Mix Shader) and paste it between the Emission node and the Material Output node.
- 5. Add a Light Path node (press *Shift* + *A* and go to Input | Light Path) and connect the Is Camera Ray output to the Fac input socket of the Mix Shader node. The Suzanne mesh turns totally black (equals no material) but is still lighting the scene:

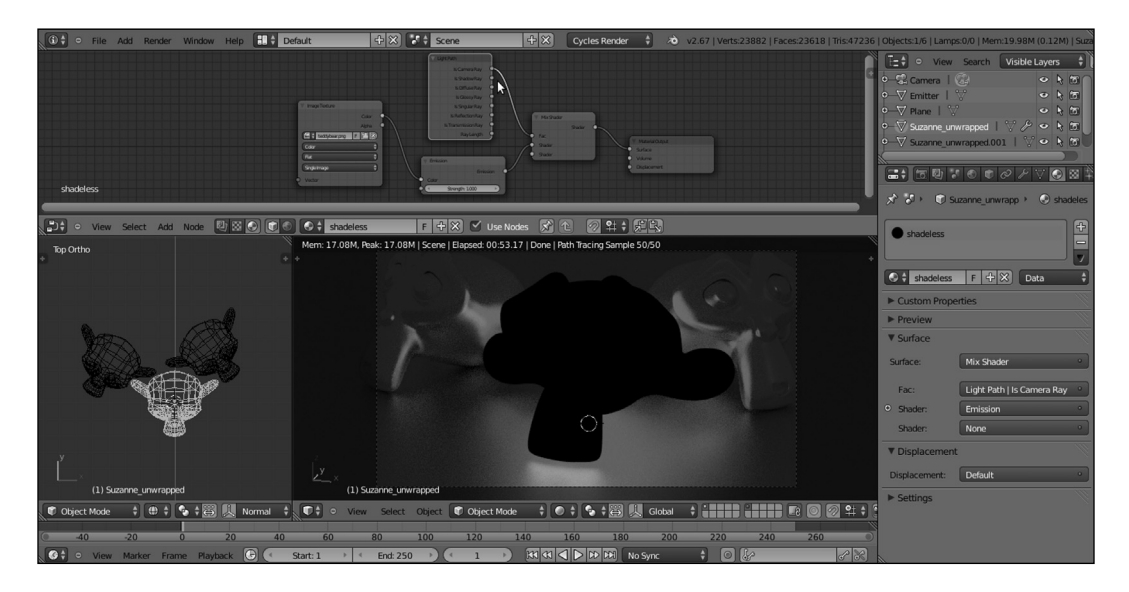

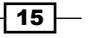

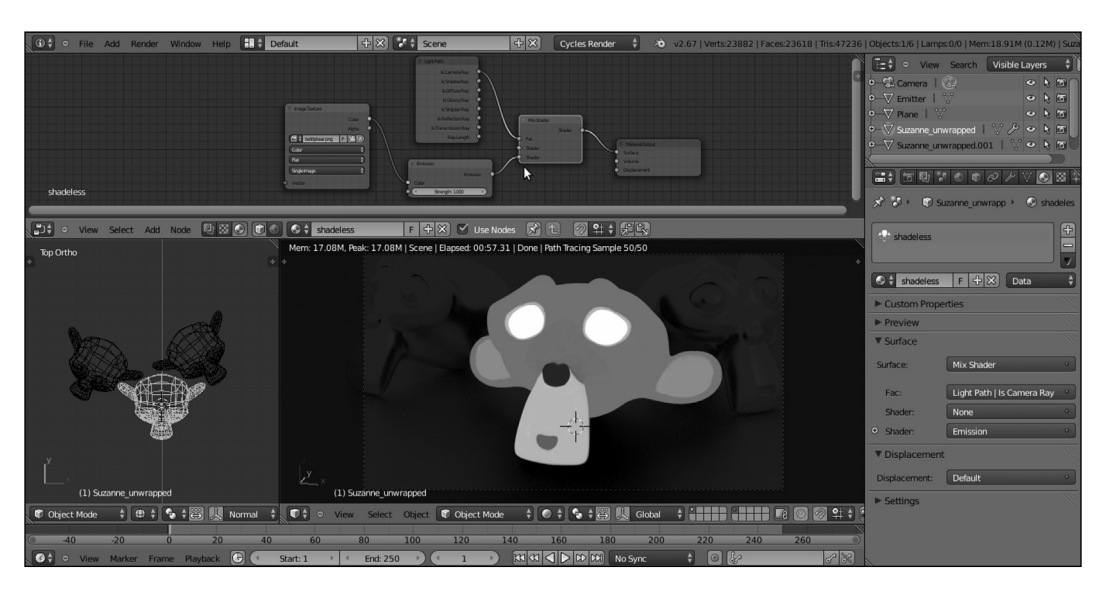

6. Switch the connection of the *Emission* node from the first **Shader** input socket of the Mix Shader node to the second Shader input socket:

At this point, the shadeless Suzanne is still affecting the surrounding objects; for example, it's reflected as a black object by the floor and by the mirror Suzannes; in fact, the output of the first empty input socket of the Mix Shader node is a black color, because there is no material at all. To make it not reflectable:

7. Add a Transparent shader node (press *Shift* + *A* and go to Shader | Transparent BSDF) and connect it to the first Shader input socket of the Mix Shader node.

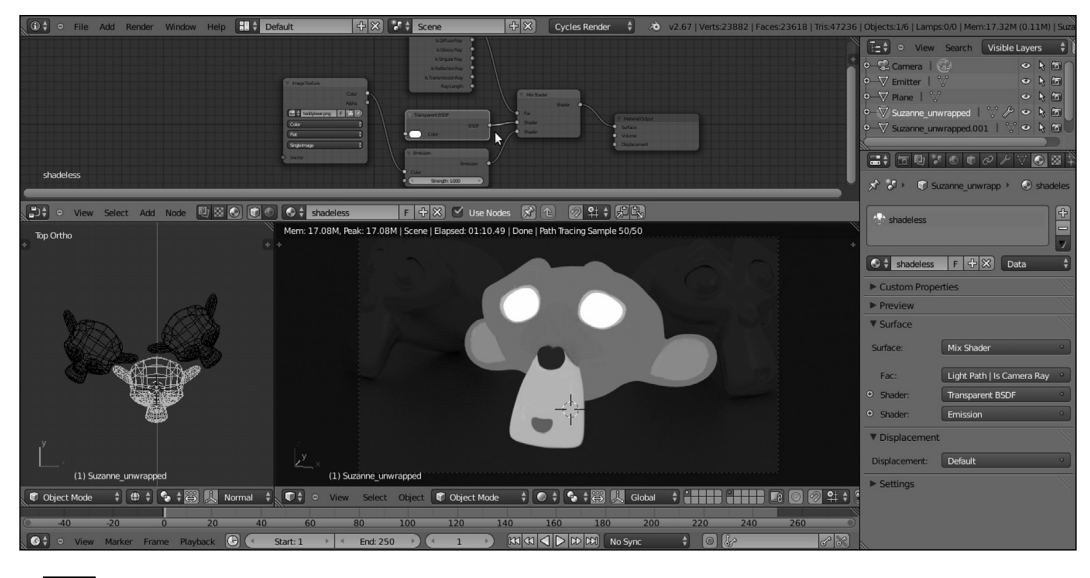

 $-$ 16

## How it works...

Thanks to the Is Camera Ray output of the Light Path node, all the light rays emitted by the **Camera** and directly hitting the Suzanne mesh are rendered with the **Emission** material brightness (because this material has a value equal to 1, being connected to the second Shader socket of the Mix Shader node), while for the other kind of rays (reflected, transmitted,..., where the first socket value equals 0) there is no emitting material coming from the Suzanne mesh. Actually, at first there is no material at all and this gives us a black reflected Suzanne; to avoid the black reflections, a Transparent BSDF shader has been connected to first socket of the **Mix Shader** node.

## There's more...

The second method to obtain a shadeless object is:

- 1. Starting from the preceding file, select the Suzanne mesh and in the header of the Node Editor window click on the F button on the right side of the material name **datablock** to assign a **Fake User** (this is to keep the material saved in the blend file even if not assigned to anything). Then click on the X icon (unlink datablock).
- 2. Now click on the **New** button to create a new material. In the **Material** window under the **Properties** panel switch the **Diffuse BSDF** with an **Emission** shader node.
- 3. In the Node Editor window add an Image Texture node (press *Shift* + *A* and go to Texture | Image Texture) and connect its Color output to the Color input socket of the **Emission** shader.
- 4. Click on the Open button on the Image Texture node to load the image texture teddybear.png.

We are now at the same point as at step 3 of the first method; we have created a light emission material based on the texture mapped on the Suzanne mesh.

 $\boxed{17}$ 

5. Now go to the Object window under the Properties panel in the Ray Visibility tab (usually the last at the bottom) and uncheck the Diffuse, Glossy, Transmission, and Shadow items.

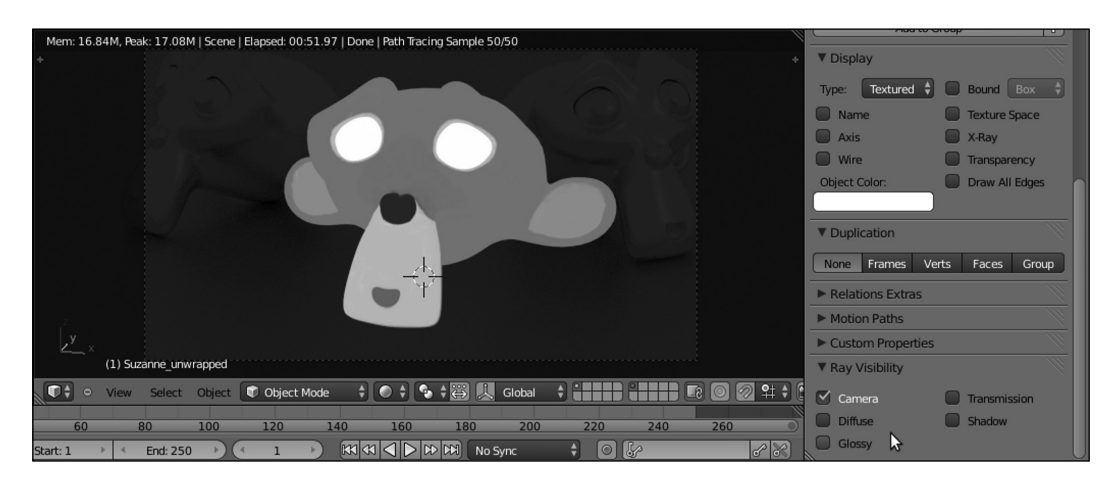

So, basically, only the **Camera** item is active now. Simple, quick, and effective!

# Creating a fake immersion effect material

In this recipe we will create a material that gives the effect of an object immersed into a substance that becomes more and more opaque as the depth increases, as for example murky water:

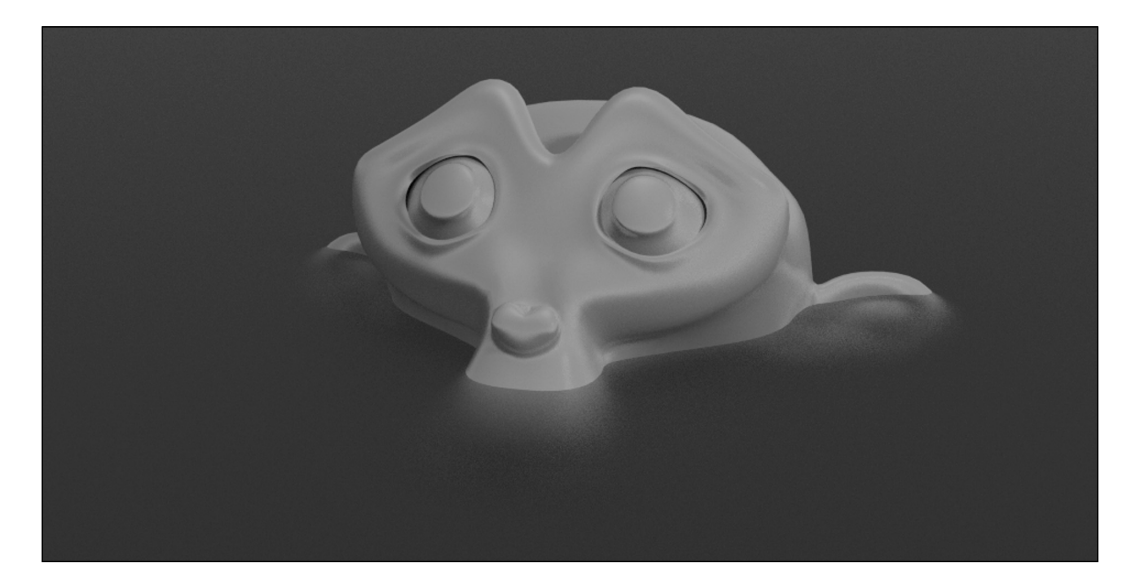

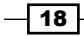

## Getting ready

Start Blender and open the file 1301OS 09 start.blend.

- 1. Go to the **World** window and click on the little square with a dot on the right side of the Color slot. From the menu select Sky Texture. Set the Strength value to 0.500.
- 2. Select the plane, rename it water and move it to Location Z: 1.17000; then press *Shift* + *D* to duplicate it, rename it bed and move it to Location Z: -2.00000.

### How to do it...

Let's go with the creation of the different materials:

- 1. Go to the **Material** window and select the Suzanne mesh; in the **Node Editor** window header click on the **New** button and rename the material Suzanne. In the Material window switch the Diffuse BSDF shader with a Mix Shader node; in the first Shader slot select a Diffuse BSDF shader node and in the second one a Glossy BSDF shader node.
- 2. Set the Glossy node's Roughness to 0.100 and the Fac value of the Mix Shader node to 0.600.
- 3. Select the bed plane and click on New in the Node Editor window header; rename the material bed.
- 4. In the Material window switch the Diffuse BSDF shader with an Emission shader node; set the **Color** to R  $0.800$ , G  $0.659$ , and B  $0.264$  and the Strength to  $0.100$ .
- 5. Select the water plane and click on the New button in the Node Editor window header; rename the material water.
- 6. In the Material window switch the Diffuse BSDF shader with a Mix Shader node; in the first Shader slot select a Glass BSDF shader node and in the second one a Transparent BSDF node.
- 7. Set the Glass BSDF node's Roughness to  $0.600$ , the IOR value to 1.333 and the **Color** to R 0.185, G 0.611, and B 0.800.
- 8. Add a Light Path node (press *Shift* + *A* and go to Input | Light Path) and a ColorRamp node (press *Shift* + *A* and go to Convertor | ColorRamp); connect the **Ray Length** output to the Fac input socket of the **ColorRamp** node and invert the position of the black and white color markers (that is, move the black slider all the way to the right and the white one to full left).

 $\boxed{19}$  –

9. Connect the **ColorRamp** output to the Fac input socket of the Mix Shader node:

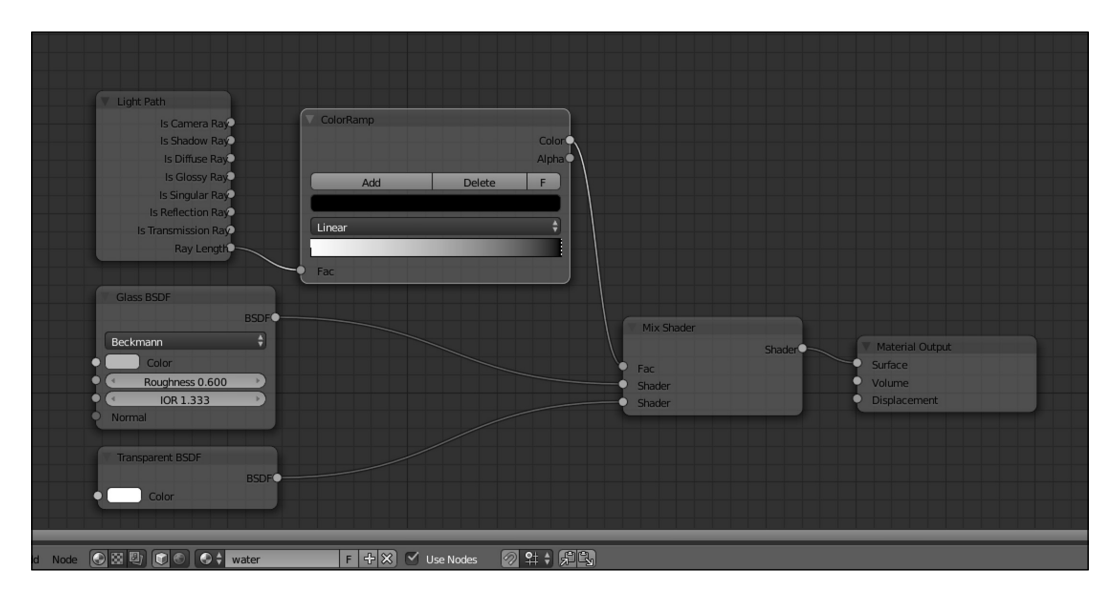

## How it works...

The effect being applied to the water material is due to the Ray Length output, which returns the length of the light rays passing through an object, basically giving the thickness of that object. In our case this is, the distance from the water mesh surface to the far distance (from the **Camera** point of view, because in a path tracer the light rays are shot from the **Camera**). The gradient of the **ColorRamp** node is mapped on the length of this **Ray Length** output (which is also clamped and inverted by the same **ColorRamp** node), connected to the Fac input socket of the Mix Shader node so to work as a stencil map that smoothly blends the effects of the Glass and Transparent shaders.

The transition from the Transparent shader to the Glass shader gives the impression of a volume of water becoming more and more murky as the distance from the surface increases.

# Creating a fake volume light material

In this recipe we will create a material that fakes the typical effect of a cone of light visible because of passing through the dust suspended in the air, or coming from the sky in a cloudy day (the so-called God's rays) We will use a mesh simulating a volumetric cone of light, rather than a real light to be used to light the scene. Instead, as in the already made blend file that we start from, a matching Lamp must be set for the real lighting.

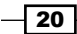

#### *Chapter 9*

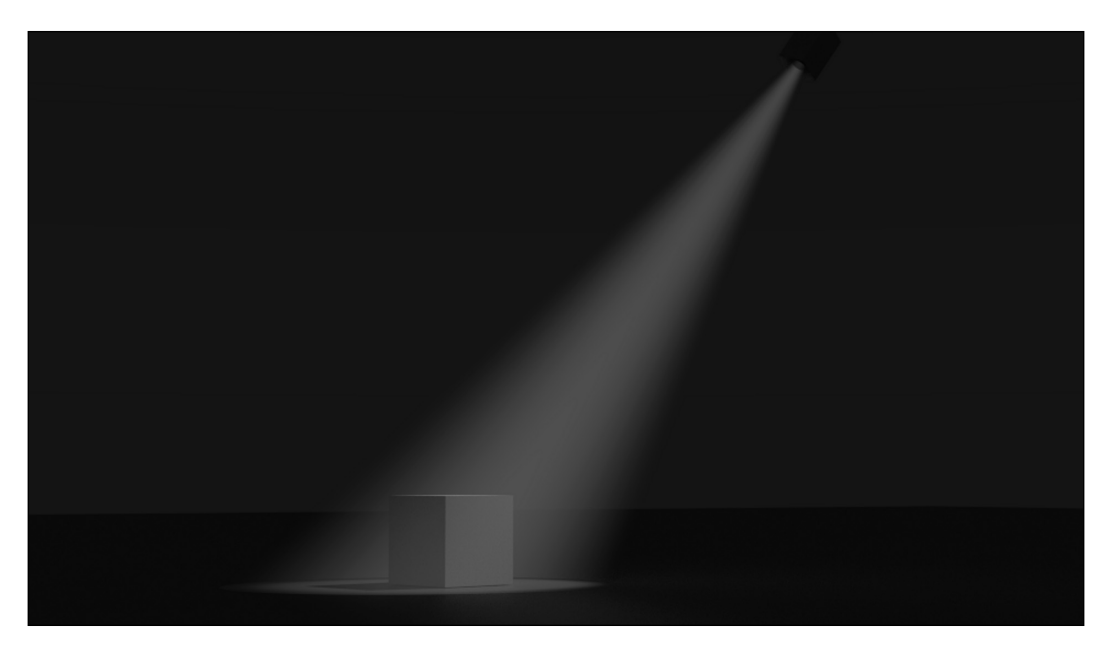

## Getting ready

Start Blender and open the file 1301OS 09 volumelight start.blend, which contains a preset scene with a cone mesh, a spot mesh, and a spot lamp parented to the cone mesh. The spot lamp cone follows the shape of the cone mesh and its purpose is to light the cube leaning on the ground Plane.

The cone and the spot meshes also have a brief animation to point the cone of light to the cube.

## How to do it...

Let's go with the light cone material:

- 1. Select the volume\_light mesh and click on the New button in the Node Editor window header or in the Material window under the Properties panel to the right; rename the material volume light.
- 2. In the Material window switch the Diffuse BSDF shader node with a Mix Shader node; go to the Active Node panel to the right of the Node Editor window (if not already present press *N* to make it appear) and in the Label slot rename the Mix Shader as Mix Shader1.
- 3. In the first Shader slot of the Mix Shader1 node select a new Mix Shader node, renaming it Mix Shader2; in the second Shader slot select a Transparent BSDF shader node.

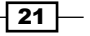

- 4. Go to the Mix Shader2 node and in the first Shader slot select again a Mix Shader node, renaming it Mix Shader3; connect the output of the Transparent BSDF node to the second **Shader** slot.
- 5. Go to the Mix Shader3 node and in the first Shader slot select a last Mix Shader node, renaming it  $Mix$  Shader4; connect the output of the **Transparent BSDF** node to the second **Shader** slot.
- 6. Go to the **Mix Shader4** node and in the first **Shader** slot select an **Emission** node: connect the output of the Transparent BSDF node to the second Shader slot of the Mix Shader4 node.
- 7. Set the **Color** of the **Emission** node to  $R$  0.769, G 0.800, and B 0.592 and the Fac value of the Mix Shader4 to 0.800.
- 8. Add a Layer Weight node (press *Shift* + *A* and go to Input | Layer Weight) and connect its **Facing** output to the **Fac** input socket of the **Mix Shader3** node; set the blend value to 0.900.
- 9. Add a ColorRamp node (press *Shift* + *A* and go to Convertor | ColorRamp) and connect its Color output to the Fac input socket of the Mix Shader2 node. Set the interpolation to B-Spline and move the black color marker three-quarters to the right of the total length of the slider; move the white color marker to the full left.
- 10. Add a Value node (press *Shift* + *A* and go to Input | Value), rename it Intensity and connect it to the Fac input socket of the Mix Shader1 node. Set the value to  $0.400$ .

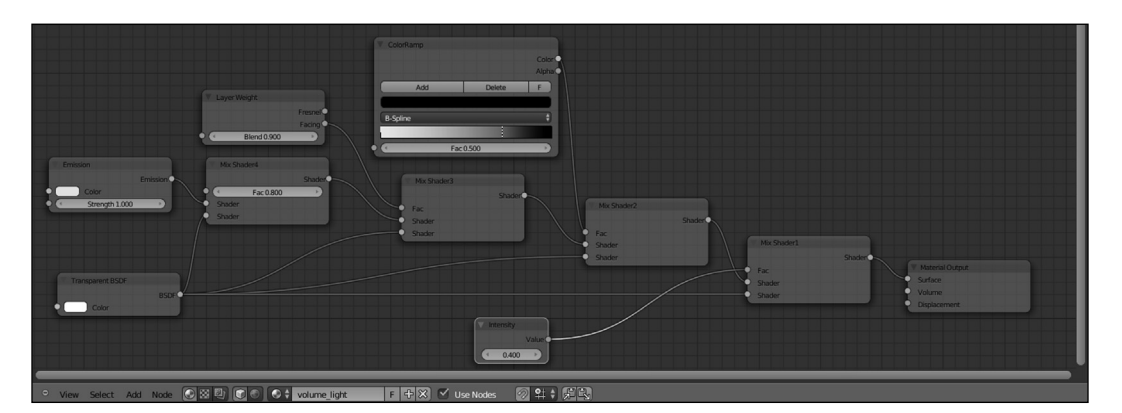

## How it works...

The effect of the light blending into the night is obtained by the various blending factors of the Mix Shader nodes, that drive the mixing of the Emission shader with the Transparent one. The Value node connected to the Fac input of the Mix Shader1 node establishes the intensity of the fake volumetric light. A value of 1.000 will turn it off completely (be careful not to go beyond 1.000, otherwise the cone mesh will show up as a dark silhouette), and values towards 0.000 or even negative ones make it appear more and more intense.

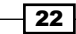